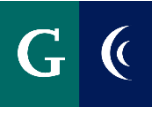

#### **MANAGER**

#### **MANAGER'S ASSESSMENT**

• Navigate to your Workday inbox to access the employee's selfassessment. Expand the template with the **Toggle Full Screen Viewing Mode** button for a full-screen view of the evaluation.

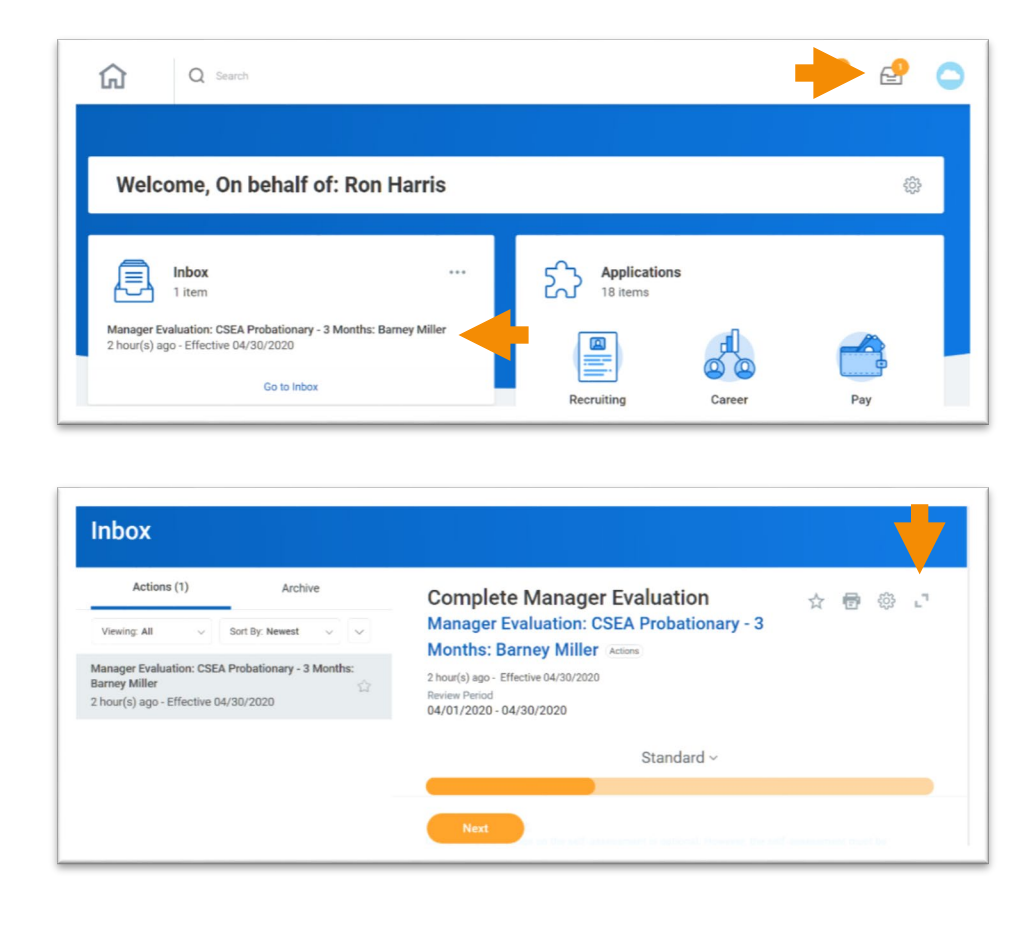

- Assign a rating to each Element (competency). Enter comments in the **Answer** section of each Element. Ratings and Comments are required.
- Select the **Checkmark** on the right side of the Element to save your responses.
- Select the **Pencil** to expand the next Element section.
- Select **Next** to navigate to the next section of the assessment.

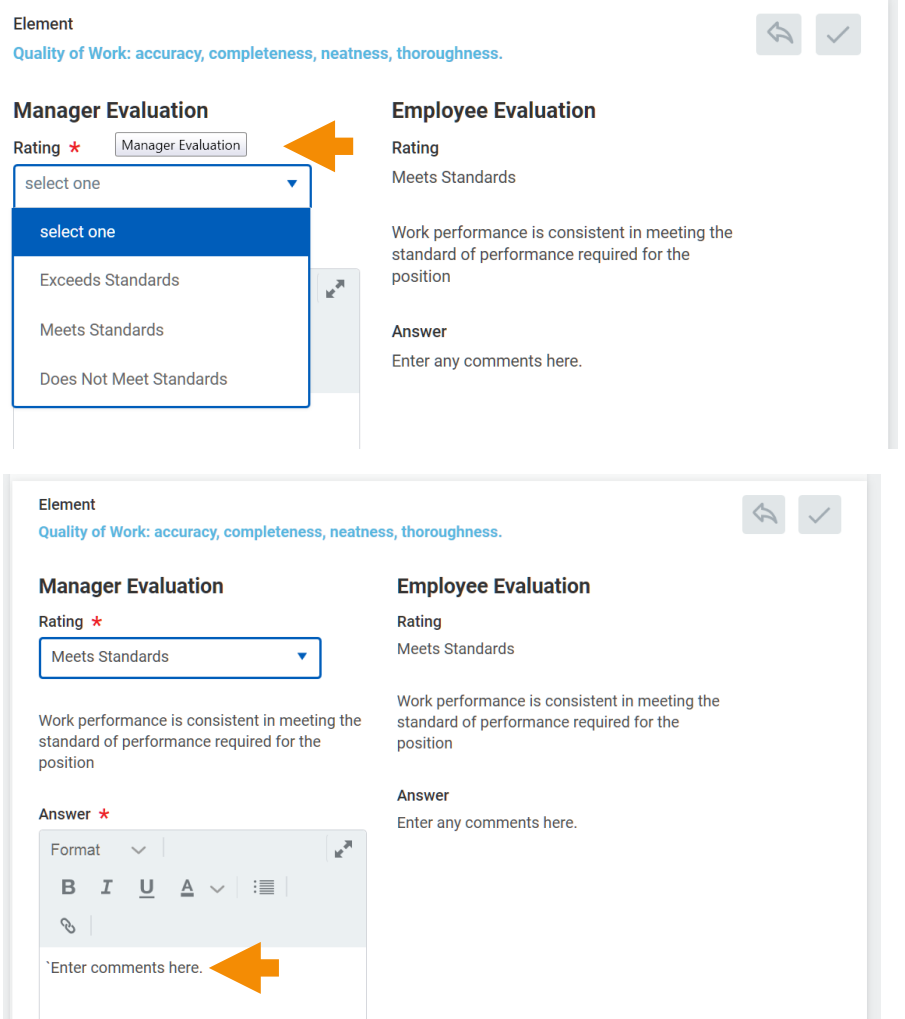

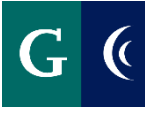

#### **GOALS FOR GROWTH (Annual Evaluations Only)**

**Review goals, if any, added by employee. Edit as necessary (click the pencil). Add additional goals, as desired.** 

- Add the name of the goal in the **Goal** field
	- o In subsequent years, you may choose from an Existing Goal.
- Describe the goal in the **Description** field
- Add a **Due Date**, if applicable
- Select a **Status**
- **Milestones** break a large goal down into manageable action items. These are optional. If desired, click Add Milestone.
- Click **Next** to proceed or **Add** to add another goal

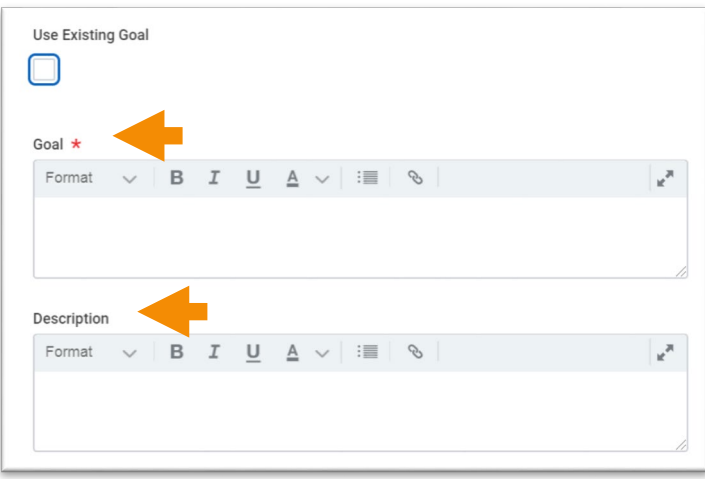

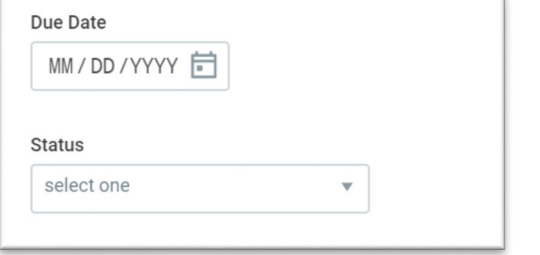

#### **ATTACH SUPPORTING DOCUMENTS**

**Attaching supporting documents is optional. Examples of supporting documents might include: an email from a colleague, work product, relevant metrics, etc.**

- Navigate to the **Supporting Documents** section of the template.
- Select the **Add** button and then select the **Attach** button.
- Select your supporting documents.

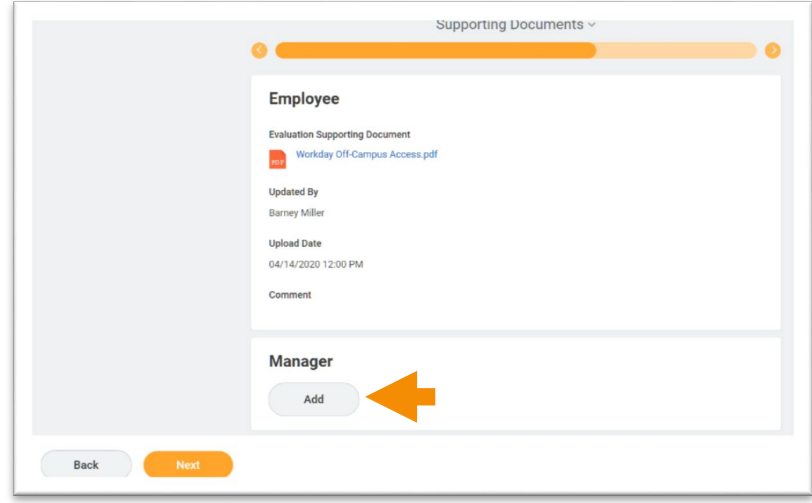

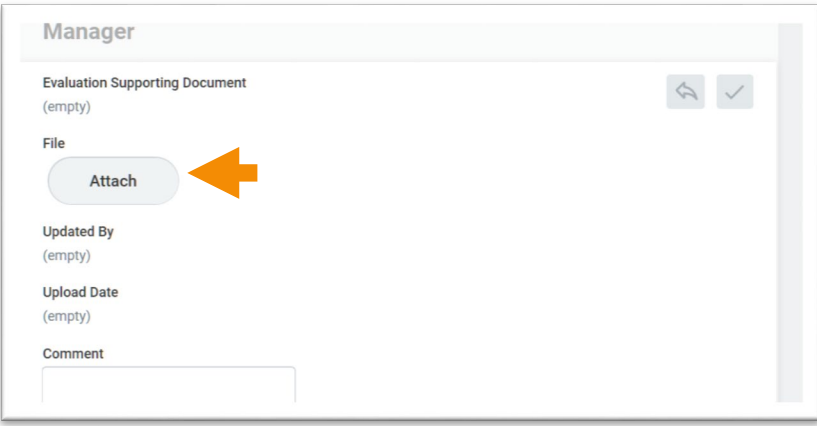

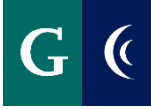

#### **SAVE FOR LATER**

- Save the-assessment task for later if you are unable to complete all of the sections at one time.
- Navigate to the **Summary** section of the template and select the **Save for Later** button.
- Access the assessment template in your Workday inbox to continue with the assessment.

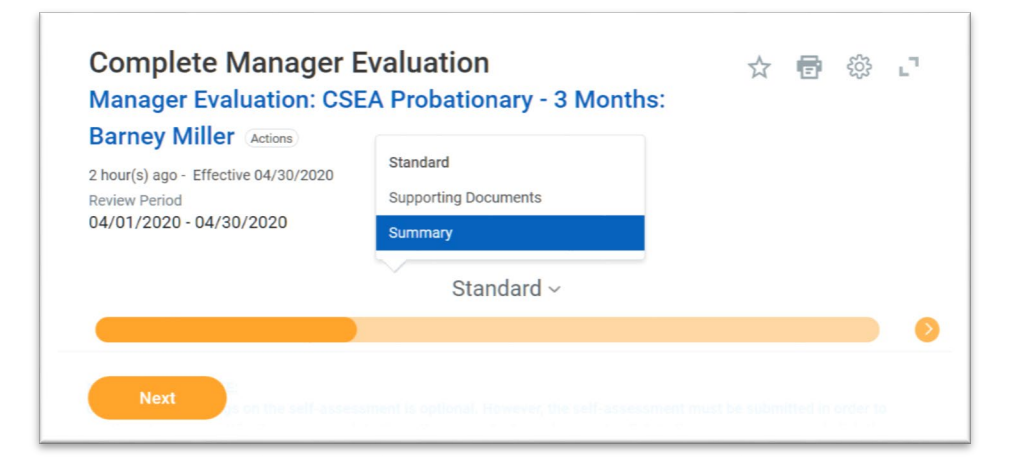

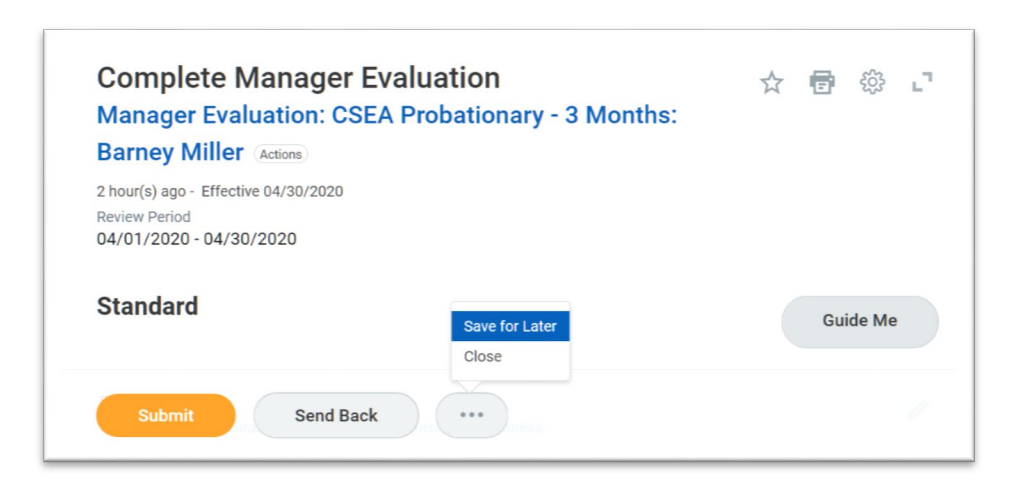

#### **SUBMIT COMPLETED MANAGER EVALUATION**

- Navigate to the **Summary** section of the template.
- **Submit** the template. The template routes to the next level manager for review.

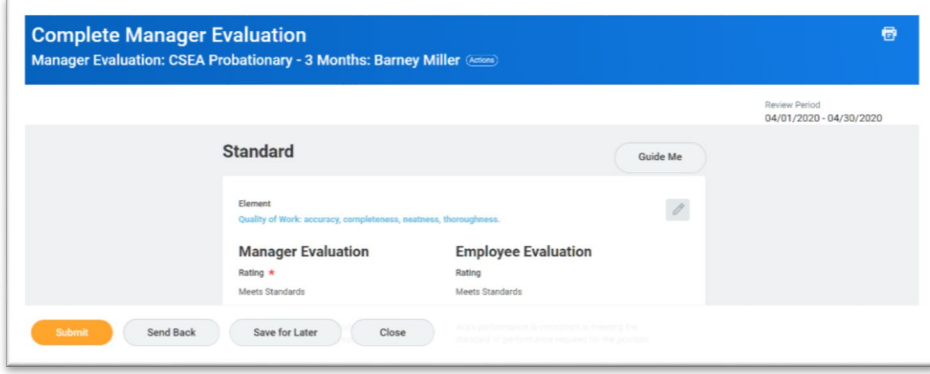

# **Success! Event submitted** Manager Evaluation: CSEA Probationary - 3 Months: Barney Miller (Actions) **Up Next** Sahar Abushaban Approval by Manager's Manager

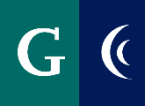

#### **SCHEDULE DISCUSSION**

- Navigate to your Workday inbox to access the **Schedule a 1:1** To-Do task. This is the reminder to schedule a 1:1 meeting with the employee to discuss the assessment. Scheduling of the 1:1, and notifying the employee of the 1:1 meeting date take place outside of Workday.
- Select **Submit** to route the completed assessment to the employee.

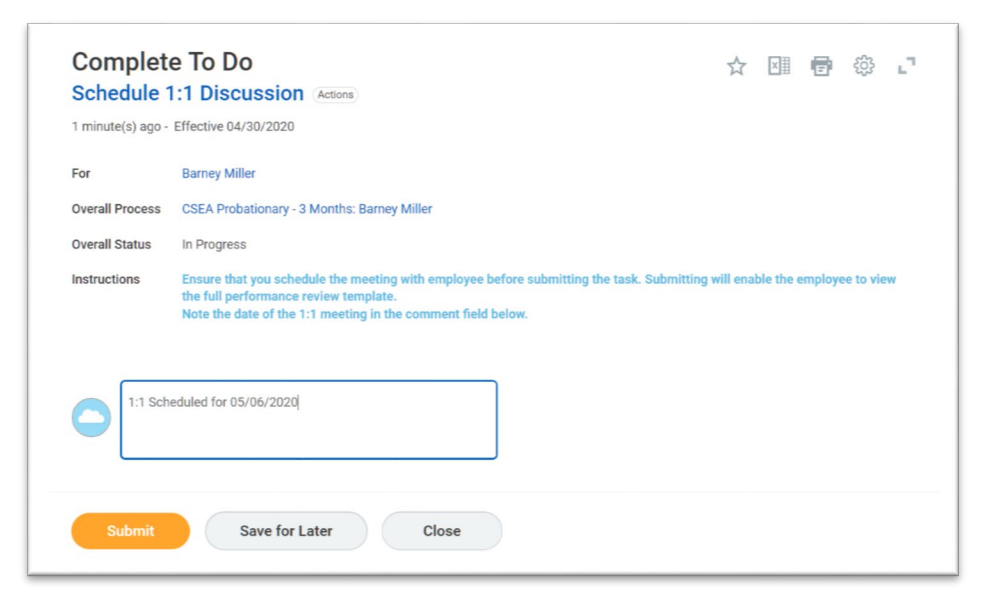

- Navigate to the **Provide Manager Review Comments** task in your Workday inbox. Select **Save for Later**. This task will be completed and submitted after the 1:1 meeting with employee.
- Conduct the 1:1 meeting with the employee.

#### **MANAGER ACKNOWLEDGEMENT (After 1:1 discussion)**

- Navigate to the **Provide Manager Reivew Comments** task in your Workday inbox after the 1:1 meeting. Enter **I Acknowledge** the review in the **Status** field, and enter any final comments resulting from the 1:1 with the employee.
- Select **Submit**.

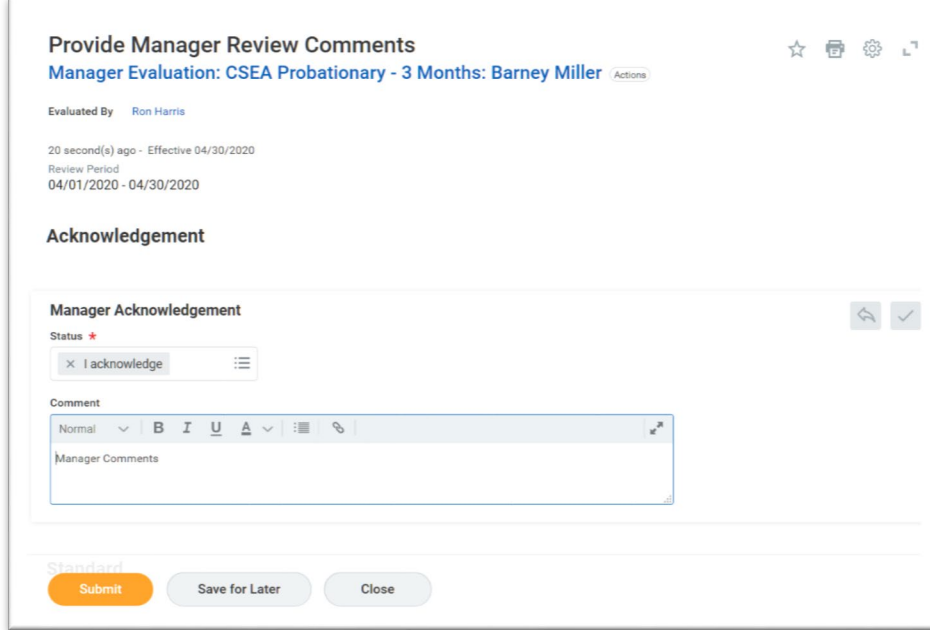

• You will receive a Workday notification that the process is complete once the employee has made their acknowledgement and HR has reviewed the document.

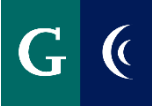

### **ADD TEAM PERFORMANCE WORKLET**

Add the Team Performance worklet to your Workday home paage.

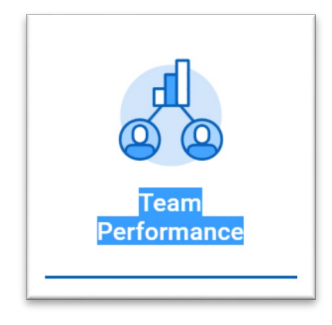

#### **From the worklet you can**:

- View goals
- Completed assessments

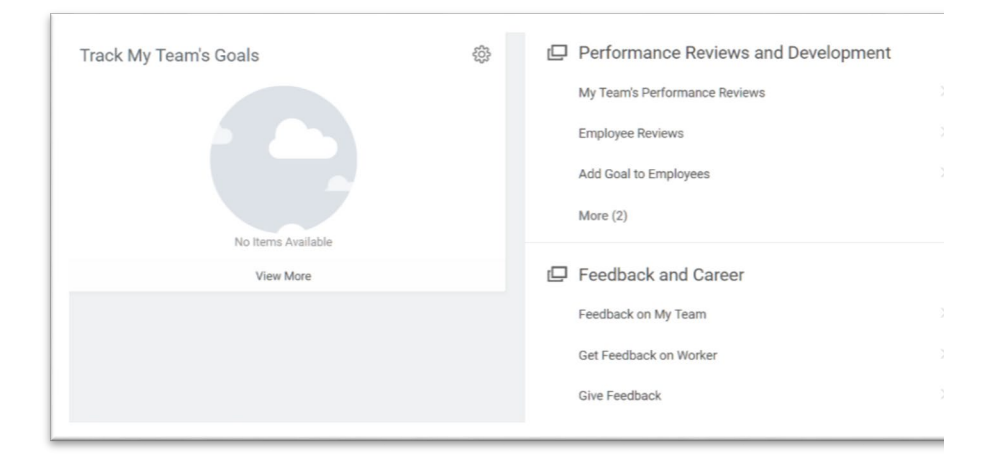